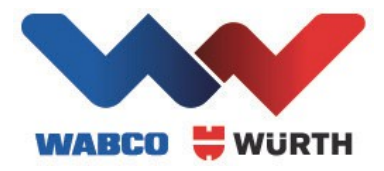

# **SECURE GATEWAY PORTAL - BRUGERVEJLEDNING**

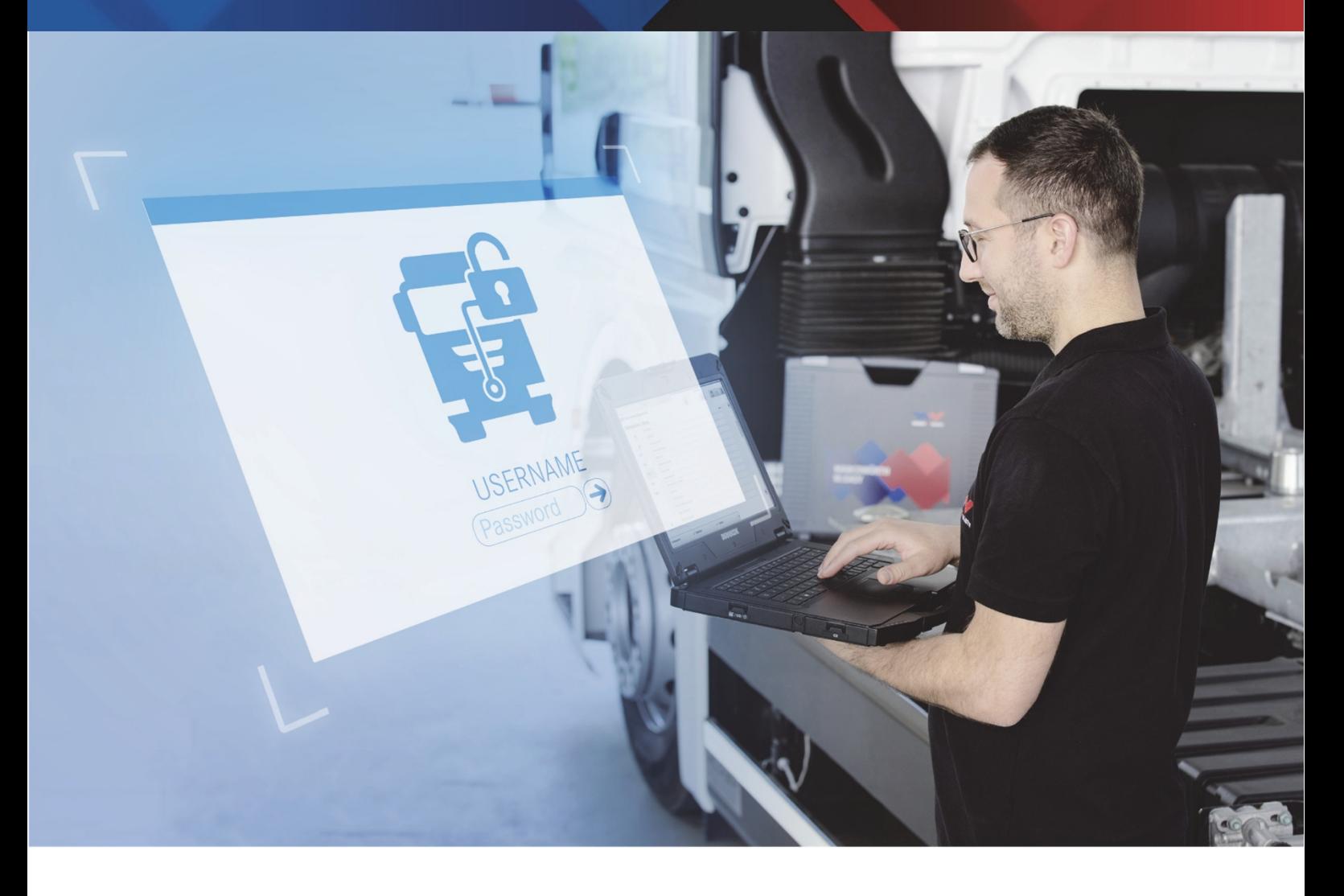

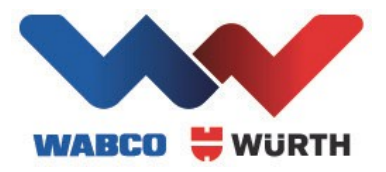

## **Brugervejledning**

### INDHOLD

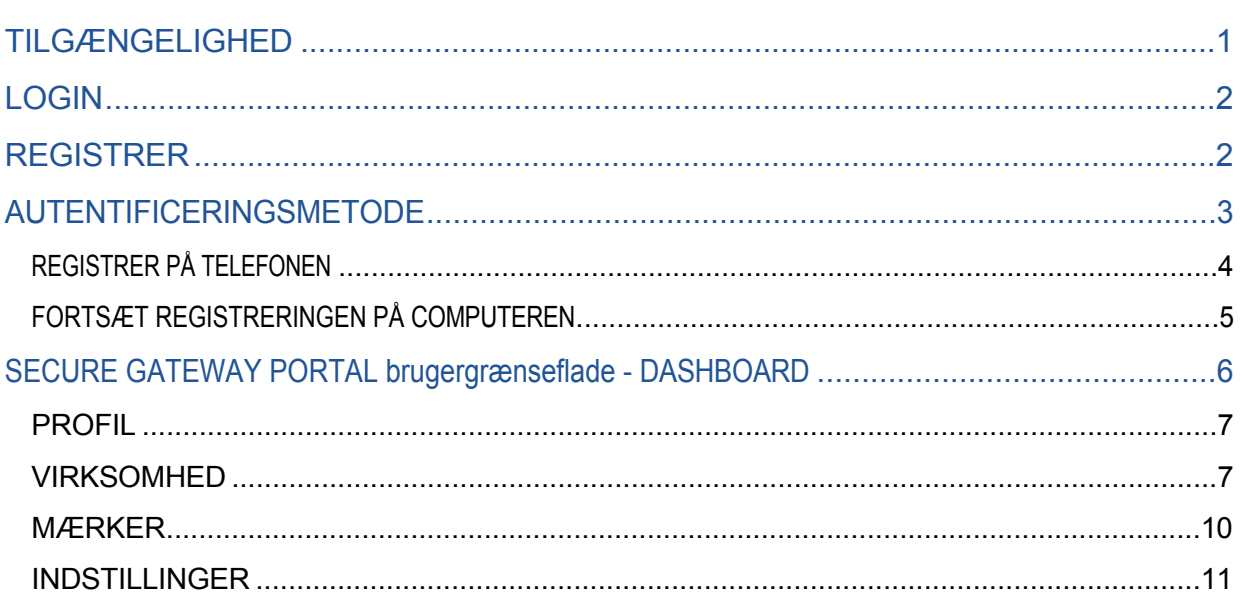

### TILGÆNGELIGHED

Der er adgang til WABCOWÜRTH Secure Gateway Portal fra WABCOWÜRTH Diagnosis Software. Du skal have en WABCOWÜRTH Diagnosis-enhed (W.EASY Box 2.0). Du skal også have en gyldig licens til diagnosesoftwaren.

Åbn "Indstillinger/Generelt/Secure Gateway Portal (SGP)", og brug det tilgængelige link. Under diagnosticering med et Secure Gateway-beskyttet køretøj vises en forbindelsesskærm, som også indeholder et link til SGP.

Vi anbefaler, at du registrerer dig, før du har den første kontakt med Secure Gateway-beskyttede køretøjer.

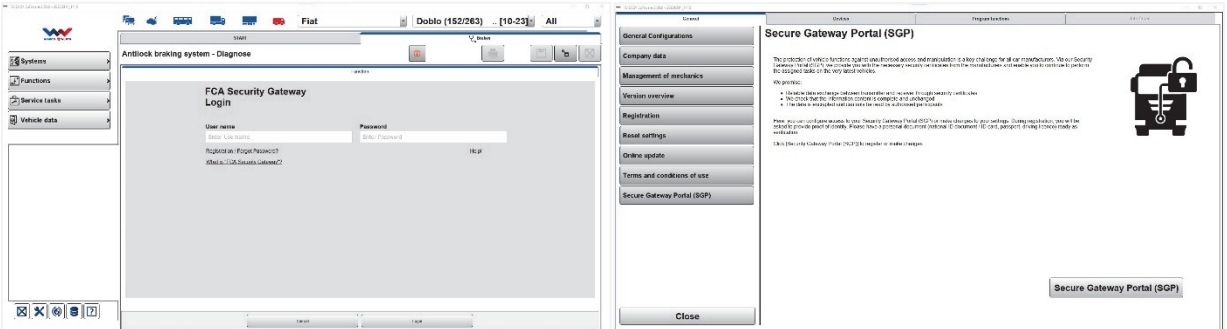

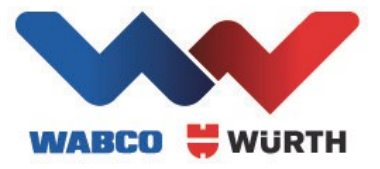

#### LOG IND

Du vil blive mødt af en login-skærm. Du kan også få adgang til login-skærmen via menulinjen i øverste højre hjørne. Din computers styresystem vælger automatisk sprog. Hvis det er nødvendigt, kan du vælge dit foretrukne sprog i det øverste felt.

Hvis du allerede har en konto, er det bare at logge ind. Men hvis det er første gang, skal du registrere en konto og oprette en virksomhed.

Processen ser lidt anderledes ud, hvis nogen har inviteret dig til en eksisterende virksomhed. I så fald har du fået tilsendt en e-mail med instruktioner.

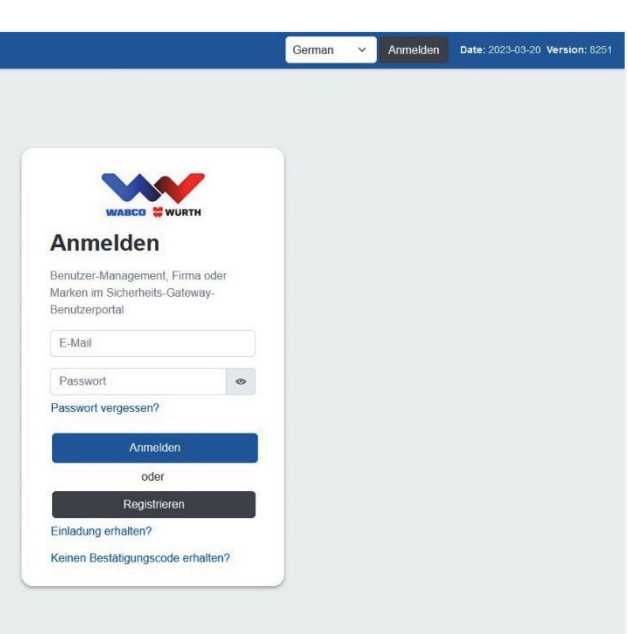

#### REGISTRER

For at registrere dig skal du udfylde dine personlige oplysninger. Det er vigtigt, at oplysningerne stemmer overens med dit identifikationsdokument (ID-kort, pas eller kørekort), da du senere skal identificere dig med et af disse.

Kun felter med stjerner ( \* ) er obligatoriske.

Det haster: Husk venligst dette brugernavn og password, det er nødvendigt for yderligere Secure Gateway Login i WABCOWÜRTH software.

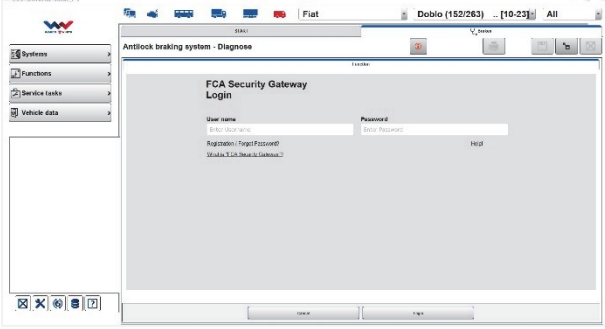

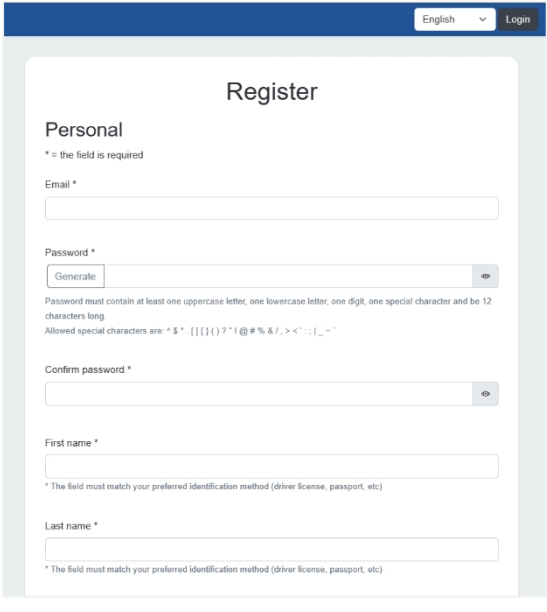

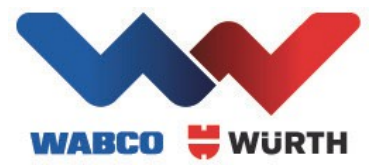

Du får tilsendt en e-mail, hvor du skal hente bekræftelseskoden og indsætte den i det korrekte felt. Koden er gyldig i 3 dage.

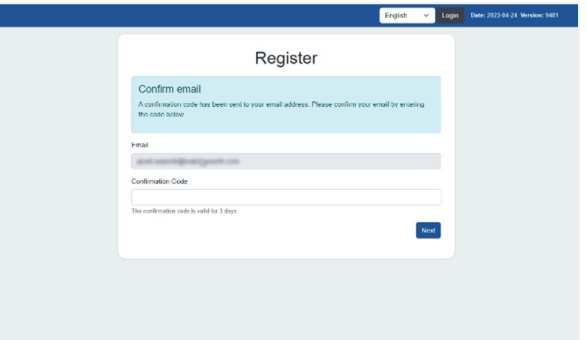

### AUTENTIFICERINGSMETODE

Når det er tid til identifikation, har du 4 muligheder at vælge imellem:

- Scan QR-koden for at identificere dig selv
- Send en e-mail med et link til identifikation
- Send en SMS med et link til identifikation
- Fortsæt identifikationen på din computer

Vi anbefaler, at du bruger din telefon til autentificering, da kamerakvaliteten generelt er meget bedre og forhåbentlig vil gøre din oplevelse meget mere smidig.

I dette tilfælde bruger vi QR-koden. Når den er scannet, vil siden ændre sig, mens den venter på, at du afslutter identifikationen.

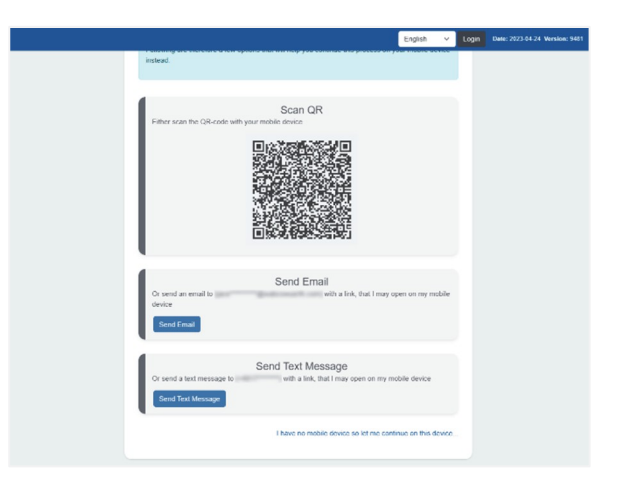

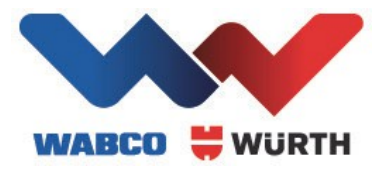

### <span id="page-4-0"></span>TILMELD DIG PÅ TELEFON

Dette er telefonprocessen i korte træk. Du vil blive mødt af en velkomsttekst og et link til autentificeringstjenesten.

Start din autentificering ved at trykke på knappen

Der er flere måder at identificere sig på. Vælg den, der fungerer bedst for dig.

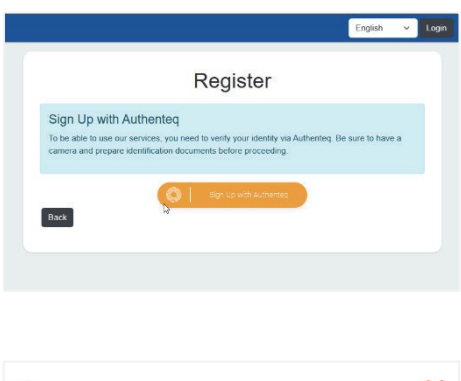

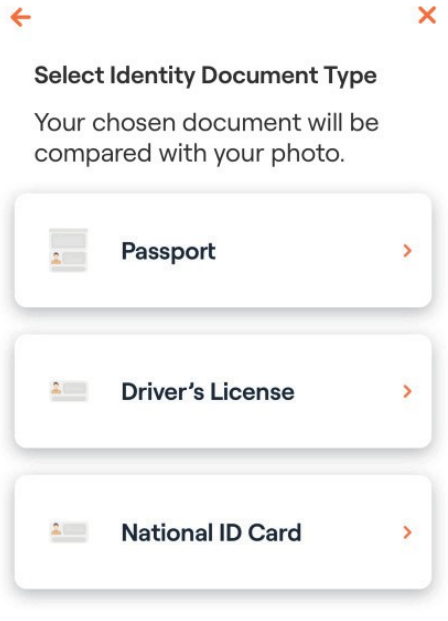

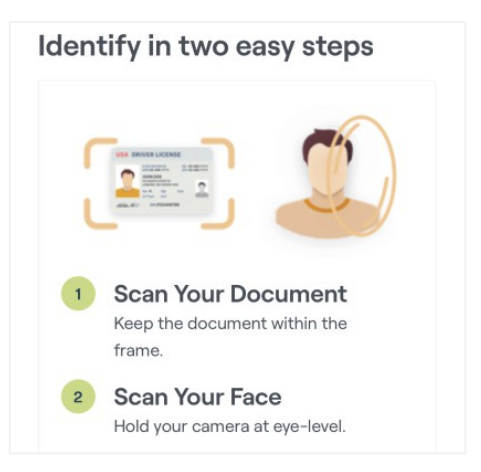

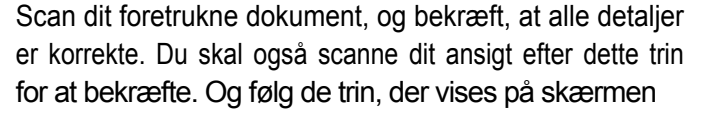

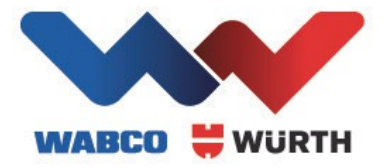

Når det er gjort, vil du få en bekræftelse som denne.

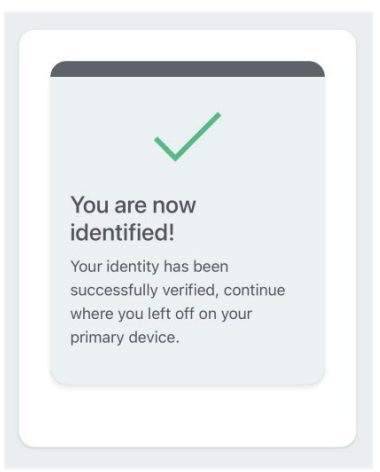

### <span id="page-5-0"></span>FORTSÆT REGISTRERINGEN PÅ COMPUTEREN

Når du er færdig, opdateres din side på computeren, og du skal acceptere betingelserne. Rul ned til bunden for at acceptere.

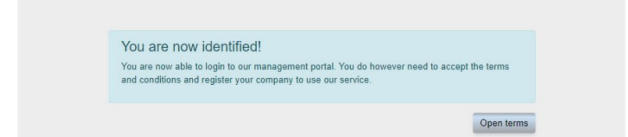

Det sidste trin i registreringen er at tilføje din **virksomhed.**

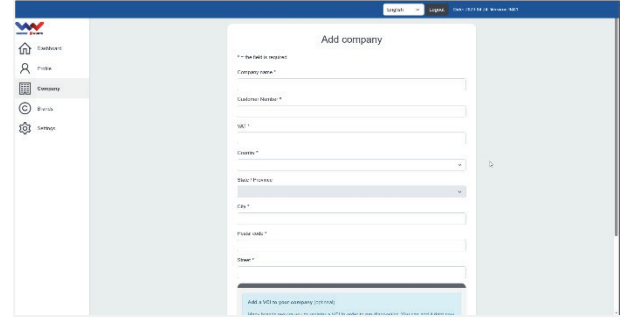

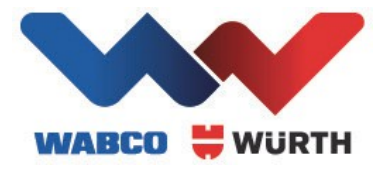

Når din virksomhed er oprettet, vil du blive omdirigeret til login-siden, hvor du kan logge ind.

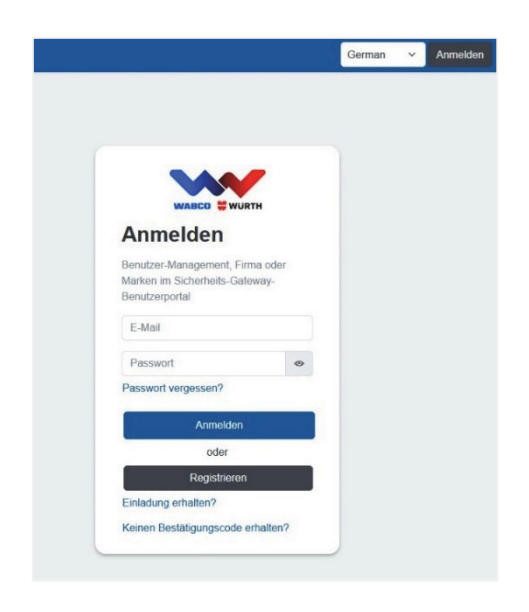

### SECURE GATEWAY PORTAL BRUGERGRÆNSEFLADE - DASHBOARD

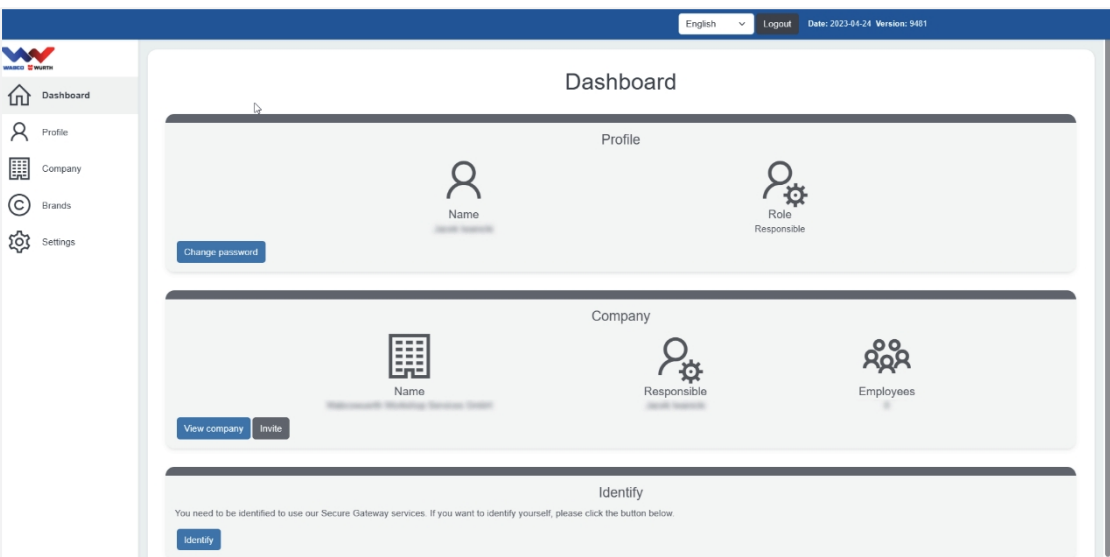

Når du er logget ind, har du flere muligheder afhængigt af adgangsniveauet. Der er tre hovedroller:

- **Ansvarlig** kun én person med ansvar for hele virksomheden. Har alle tilladelser. Tildelt til den, der oprettede kontoen fra begyndelsen. Det er muligt at skifte til en anden person (som skal acceptere). Kræver autentificering.
- **Administrator -** en bruger med flere tilladelser end en almindelig medarbejder. Kan f.eks. redigere virksomhedsdata og invitere brugere. Skal inviteres af den ansvarlige bruger. Kræver ikke autentificering.
- **Medarbejder** standardrollen, når du bliver inviteret. Kræver ikke autentificering.

Visningen i denne guide er fra den ansvarlige brugers perspektiv.

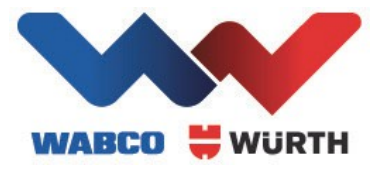

#### <span id="page-7-0"></span>PROFIL

Du kan tilgå din profil i menulinjen til venstre.

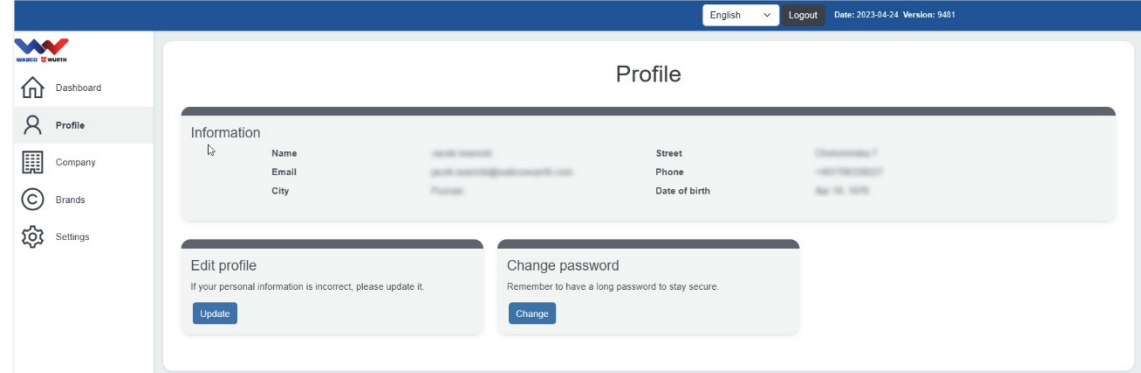

Her kan du ændre grundlæggende oplysninger som din adgangskode eller profiloplysninger.

### <span id="page-7-1"></span>VIRKSOMHED

Gå til virksomhedernes side i venstre side. Hovedsiden viser to kort

- Oversigt over din virksomhed/dine virksomheder
- Registrer en ny virksomhed

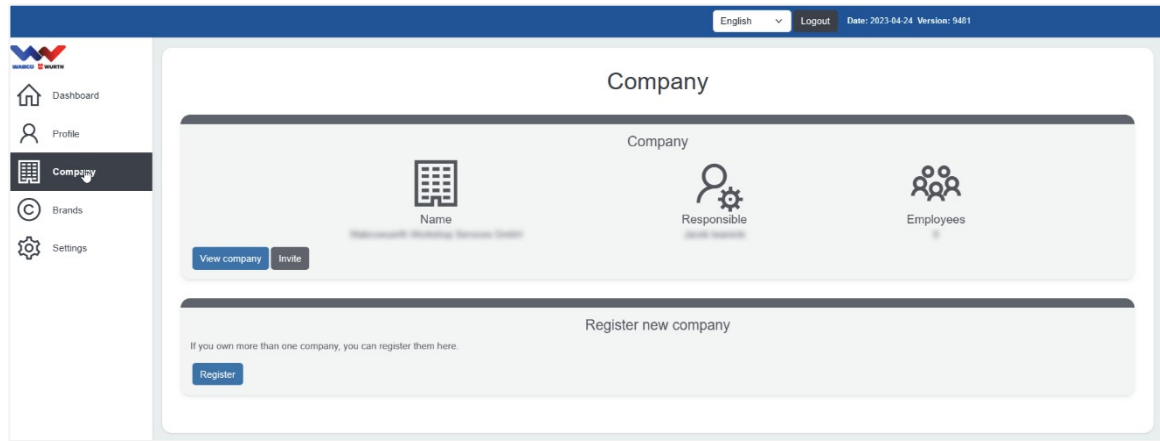

#### Registrer en ny virksomhed

Det er lige så nemt at tilføje en ny virksomhed som at tilføje den første. Du skal blot angive alle detaljerne.

#### Oversigt over virksomheder

Når du har to eller flere virksomheder, vil oversigten ændre sig en smule, så du får et overblik over alle dine virksomheder. Du kan klikke på navnet for at gå til virksomhedssiden og se antallet af medarbejdere. Du kan også få en genvej til at invitere flere medarbejdere.

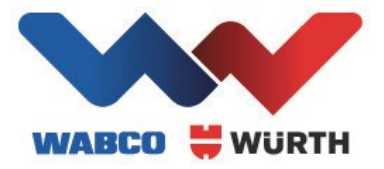

#### Administrer virksomheden

Ved at trykke på navnet på en virksomhed kommer du ind på virksomhedens side.

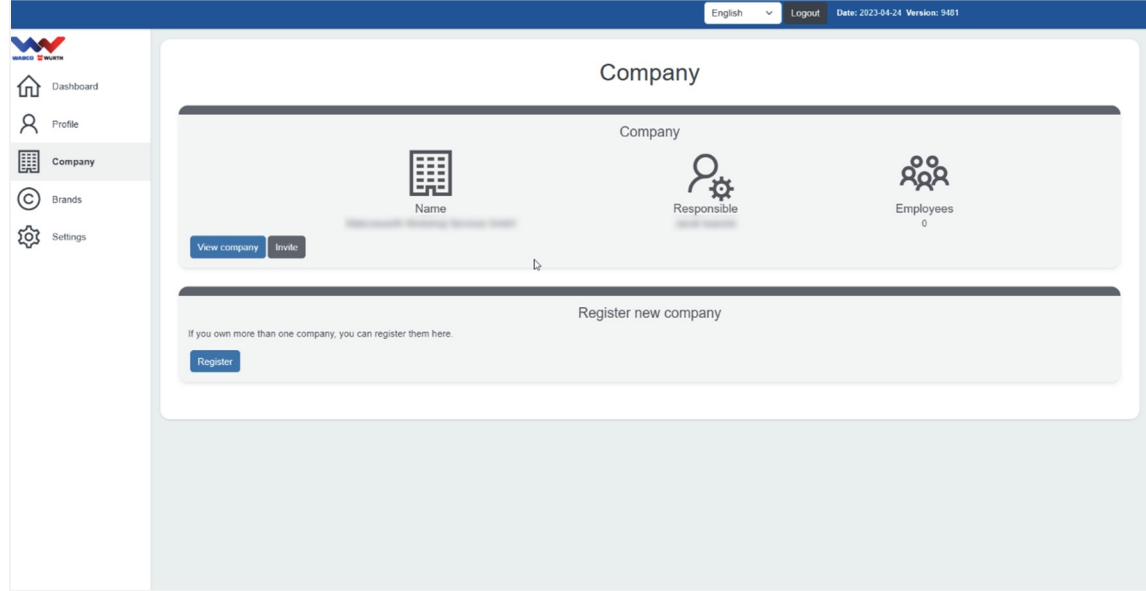

Dette er de handlinger, som en ansvarlig bruger kan udføre:

- Inviter nye medarbejdere
- Rediger dine virksomhedsoplysninger
- Gå til en bestemt medarbejder
- Fjern medarbejder
- Registrer VCI (diagnostisk enhed)
- Fjern virksomhed

#### Inviter medarbejderen

Du kan invitere så mange medarbejdere, som du vil. Bare tilføj deres e-mails ved at trykke på knappen "Tilføj".

Dear recipient,

state of the set of the set of the set of the set of the set of the set of the set of the set of the set of the set of the set of the set of the set of the set of the set of the set of the set of the set of the set of the workshop.

To complete the registration, please visit this link.

Security Gateway

Når du er færdig, skal du trykke på "Send Invitations".

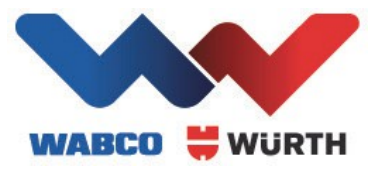

De inviterede vil modtage en e-mail med et link. De skal følge den grundlæggende registreringsproces. De behøver dog ikke at autentificere sig, medmindre de skal være den nye ansvarlige bruger.

#### Rediger virksomhed

Du kan justere dine virksomhedsoplysninger ved at trykke på 'Virksomhed'. Glem ikke at gemme dine justeringer.

#### Medarbejder

Det er muligt at gå til en medarbejderside ved at trykke på medarbejderens navn. Her er, hvad du kan gøre på medarbejdersiden:

- Skift fra medarbejder til administrator og vice versa
- Fjernelse af medarbejderen
- Gør medarbejderen til en ansvarlig bruger for virksomheden

Hvis du vil gøre en anden medarbejder ansvarlig, vil denne bruger få en e-mail med instruktioner. Personen skal acceptere at blive den ansvarlige bruger og autentificere sig selv, hvis det ikke er gjort endnu.

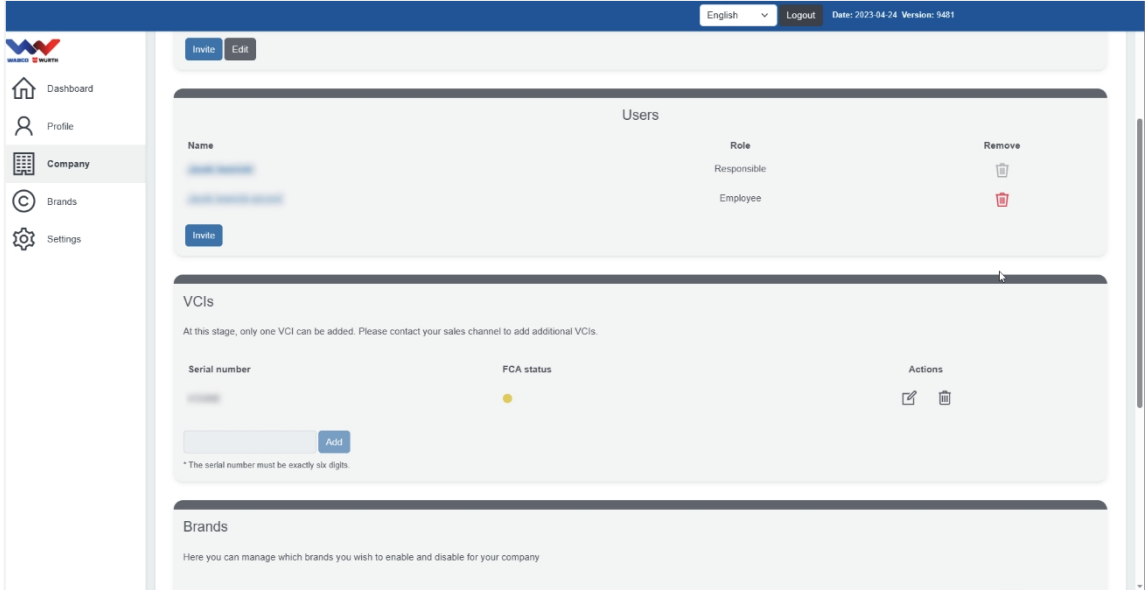

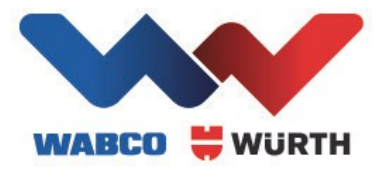

#### Registrer VCI (diagnostisk enhed)

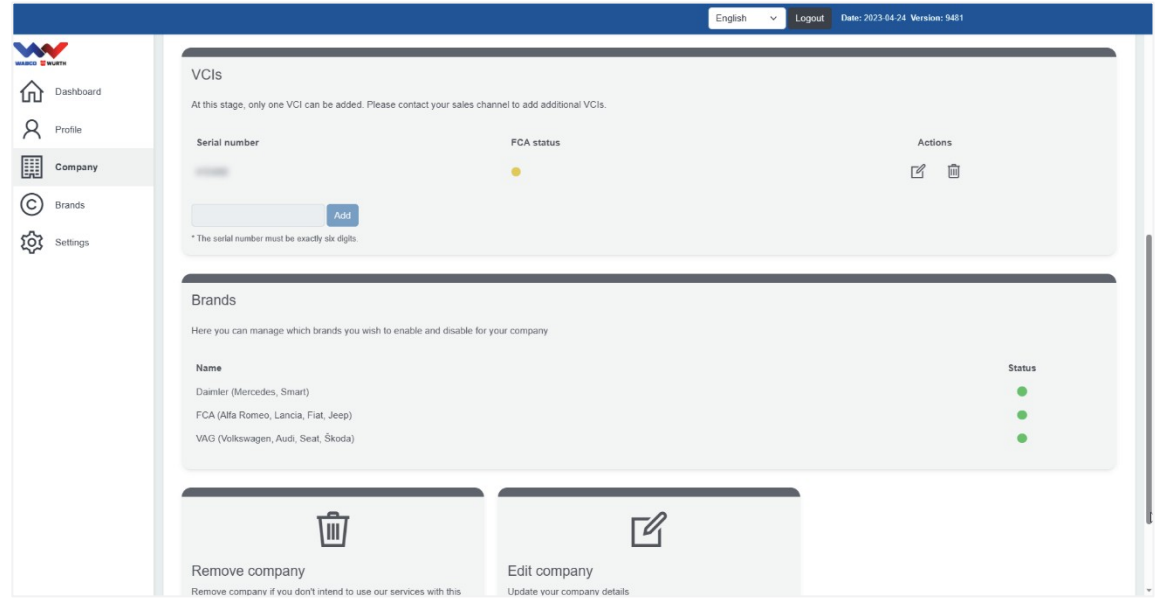

Der kan registreres ét diagnoseapparat til brug i Secure Gateway Portal for hver virksomhed. Indtast det pågældende serienummer (mærkat på bagsiden af din diagnoseenhed) i feltet for [Serienummer], og tryk på [Tilføj].

Brug af yderligere diagnostiske enheder er underlagt et gebyr. Kontakt venligst din salgspartner.

#### <span id="page-10-0"></span>MÆRKER

For at håndtere de forskellige mærker skal du vælge knappen i venstre side. Her vil vi præsentere alle tilgængelige Secure Gateway-brands. Du kan "Enable" hvert brand, som du gerne vil bruge.

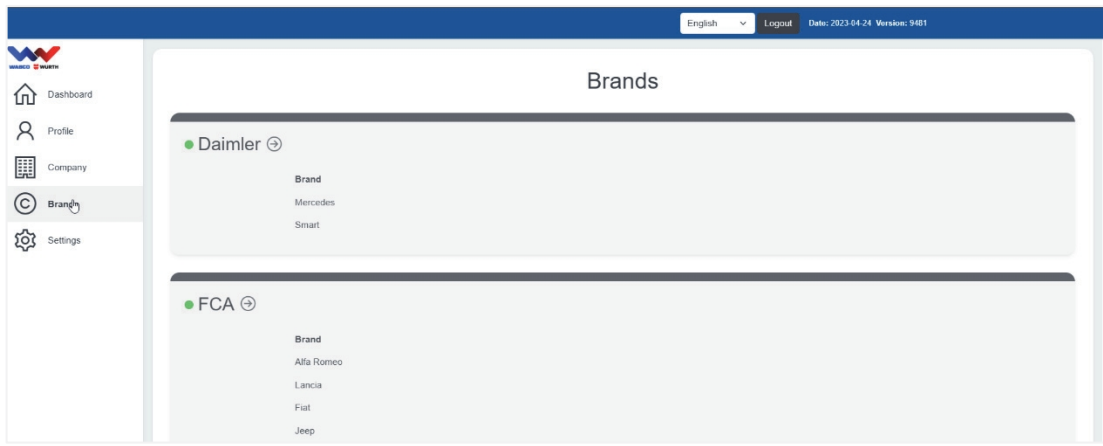

Vær venlig at deltage: For hvert mærke, du har valgt her, skal du logge ind under diagnosen med dit "SGP" brugernavn og password.

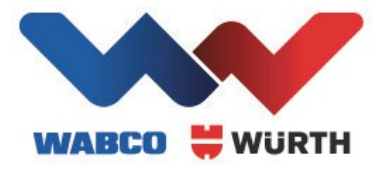

### <span id="page-11-0"></span>INDSTILLINGER

Ved at trykke på "Indstillinger" i menuen i venstre side kan du få adgang til nogle af de vigtigste indstillinger for din konto.

- Ændring af adgangskode
- Fjern konto (kun for brugere med adgangsniveauet 'ansvarlig')
- Opdater e-mail
- Skift sprog

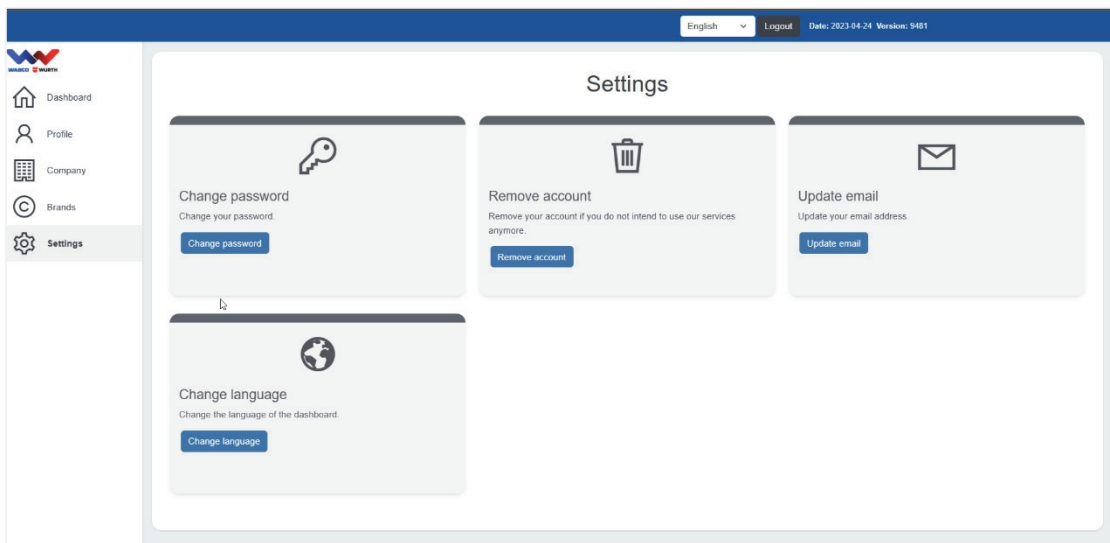

**Sikkerhed i erhvervskøretøjer**

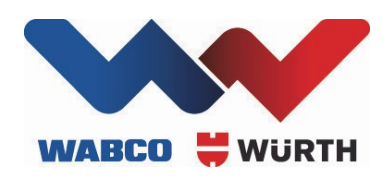

WABCOWÜRTH Workshop Services GmbH

Schliffenstraße 22 I 74653 Künzelsau T +49 7940 981863 0 I F +49 7940 981863 5555

[info@wabcowuerth.com](mailto:info@wabcowuerth.com) I [www.wabcowuerth.com](http://www.wabcowuerth.com/)

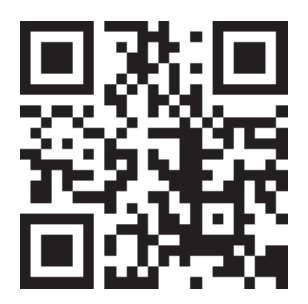

© af WABCOWÜRTH Workshop Services GmbH. Alle rettigheder forbeholdes. Gengivelse, også af uddrag, kun med tilladelse. D 05/2023

Vi forbeholder os ret til at foretage ændringer i vores produkter med henblik på kvalitetsforbedring til enhver tid og uden forudgående varsel. Der tages forbehold for fejl og udeladelser. Vores generelle forretningsbetingelser gælder.